Be sure you log into Windows® as a user with administrator privileges.

- 1. Download file onto your hard drive.
- 2. Quit any other applications that are running on your computer.
- 3. Execute the file that you downloaded in step 1. This creates a folder named "Disk1" in the same folder where the program is stored. Installation starts automatically after self-extraction. If it doesn't start, double-click "Setup.exe" which is located in the Disk1 folder.
- 4. Follow the instructions from the Installation Wizard to complete the installation.
- 5. When the installation has completed, go to Control Panel -> [Programs] > [Programs and Features] and confirm the version is correct.

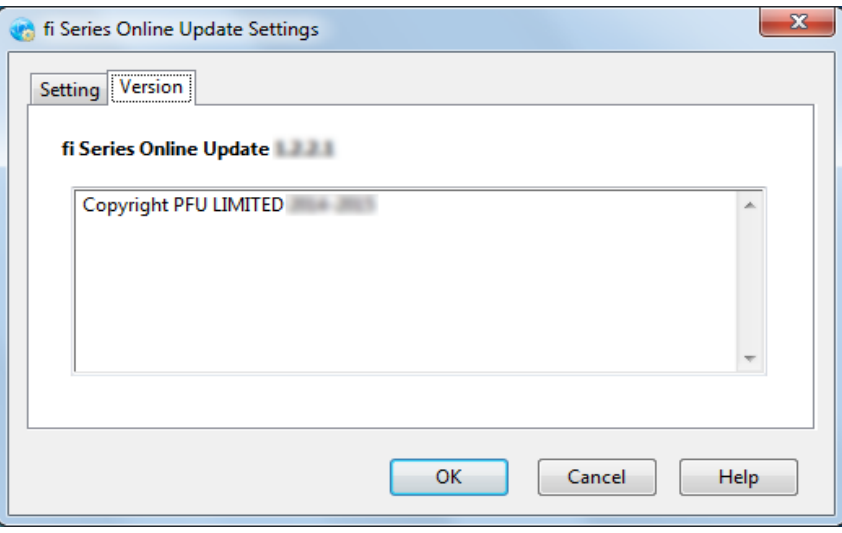

[Attention]

Do not install the software from network shared folder.

Otherwise the help files may not be displayed correctly after installation.